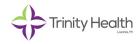

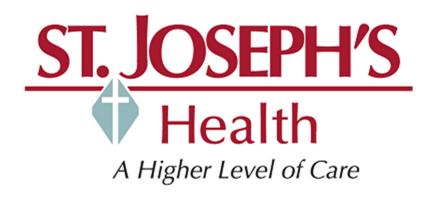

## Citrix ShareFile for Computer

January 20, 2017

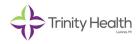

## **Contents**

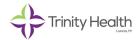

## **ShareFile Web**

- Browse to <a href="https://www.sjhsyr.org/sjcloud">https://www.sjhsyr.org/sjcloud</a>
- Under the Company Employee Sign In section click the "Sign In" button.

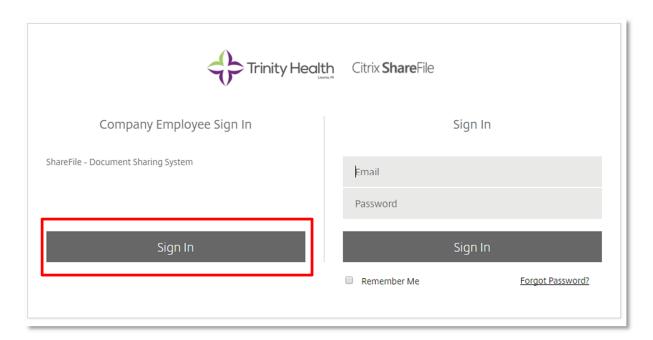

- Enter your network credentials Click "Login".

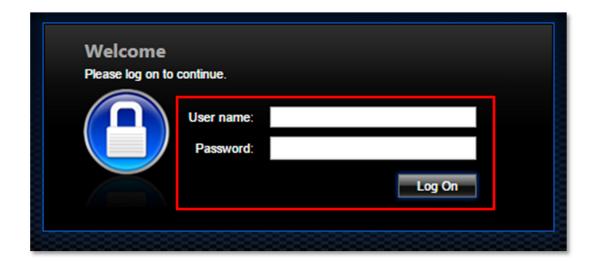

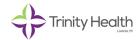

- This is the home screen. From here you can view your files, create folders, upload and download files, share and request files.

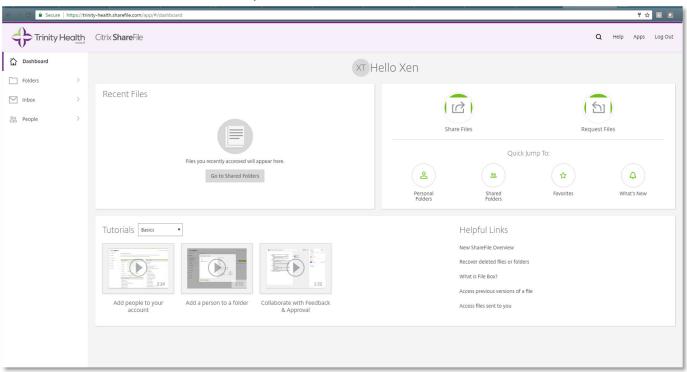

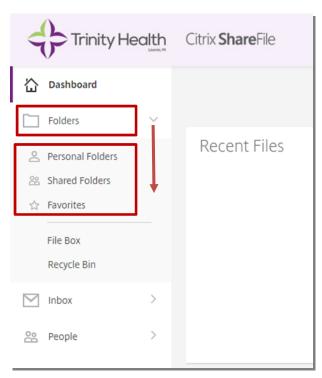

- You can click on the "Folders" on the left side of the page to expand it and show Personal Folders, Shared Folders, and Favorites
- Click on Personal Folders to see your documents and folders.

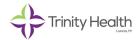

- Keep your files organized in folders. To create a new folder click the "Green Plus Sign" button and then click "Create Folder".

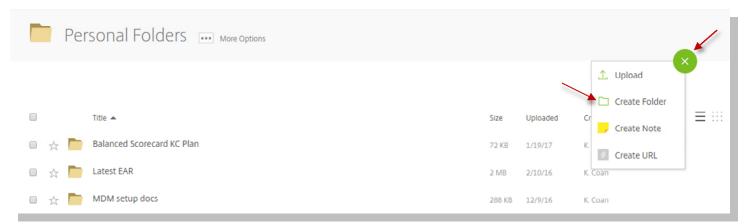

- In the Create Folder dialog box enter a folder name and click "Create Folder".
- If you wish to share this folder with other people check the "Add People" box to select users from the address book.

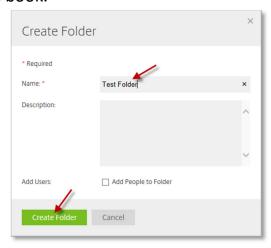

- To upload files to ShareFile browse to the folder where you want the file to be then click the "Green Plus Sign" button and then click "Upload".

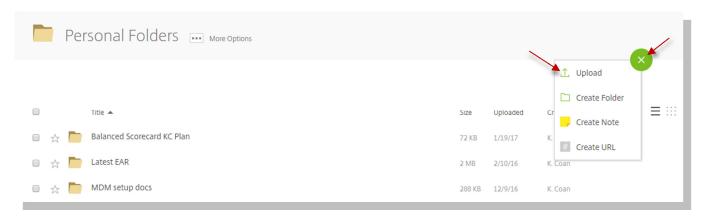

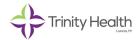

- Drag and drop files or click "Browse Files". Once

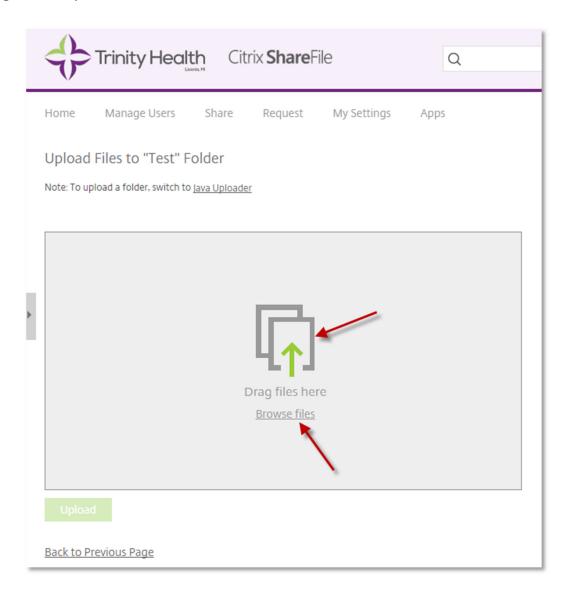

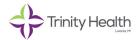

- Once you have selected the file(s) to upload, click the "Upload" button.

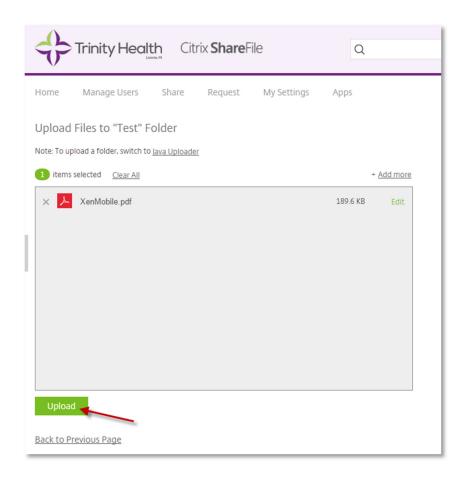

- To download a file from ShareFile check the box next to the file that you want and click "Download" or right click on the file and select "Download" from the context menu.

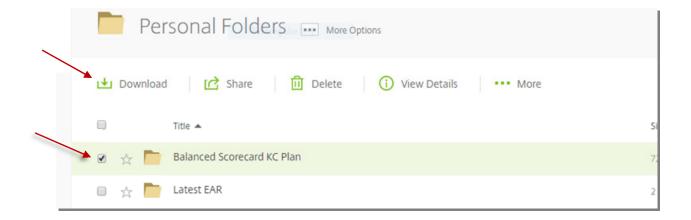

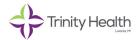

- Sharing a file with ShareFile
  - o If the file is already uploaded to ShareFile, select the file and hover over "Share" and select "Email with ShareFile" to send the link with an email from ShareFile. Select "Get a Link" to copy a link that you can paste into your Outlook email.

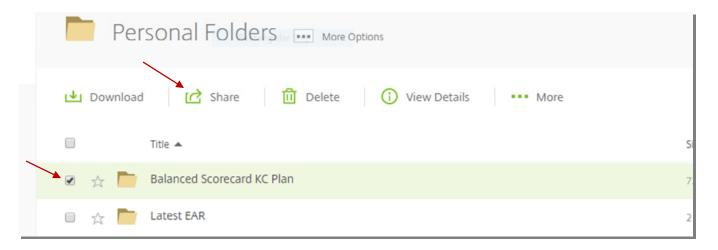

- If you choose "Email with ShareFile", fill in the "To", "Subject" and "Message" fields.
- Click "Edit Message Options" This allows you to set security and notification options.

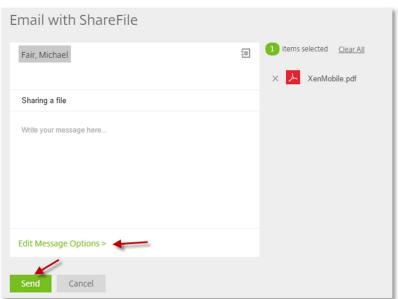

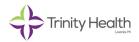

- o Next, set the desired options and click "Send Files".
- "Require recipients to log in" ensures you have an audit trail. This is very important if you are sharing sensitive information or PHI. If you entered a recipient that does not have a ShareFile account one will be created and sent to the recipient. You can also choose to be notified when the file is downloaded and set expiration on the link.
- Click "Done" then "Send".

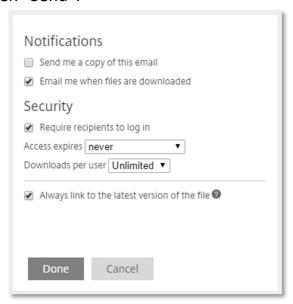

- o If you chose "Get a Link" you can click "Edit Link Options" to set the same security and notifications options.
- o Once you have set your desired options click the "Get a Link" button.

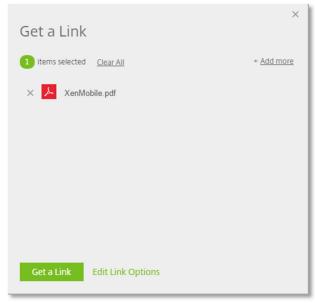

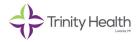

• The "Copy a Link" box will appear. You can manually copy the text or click the "Copy Link" button to copy the link to your clipboard.

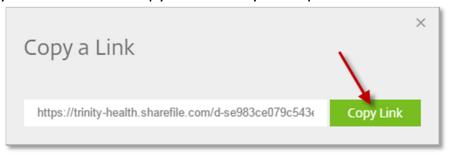

- To request a file from someone click the three dots next to "More Options". Then click on request files and follow the same steps to generate the email. They will be provided with a ShareFile link where they can upload files to you.

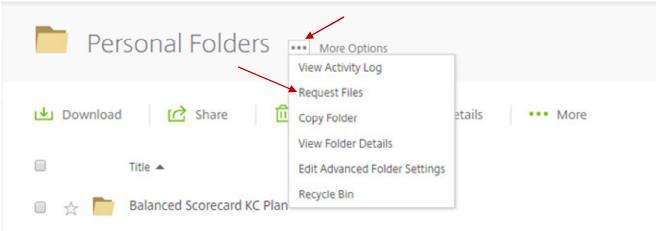

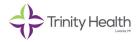